# *Quick Guide*

## **How to use the AitL system to facilitate online tests**

http://railexams.questiontools.net

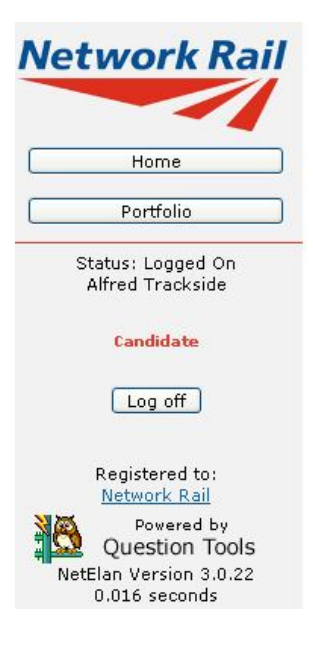

#### **Assessment in the Line**

Logged on as Alfred Trackside

#### Not completed during Year 2

All of the exams listed in black below need to be taken. Alternatively, the competence should be removed if no longer required.

#### **Track Safety**

1 Mandatory Evaluation Form (to be completed by the manager when testing) 2a Track Safety - PTS

Safety Critical Communication

#### **Completed exams**

#### **Track Safety**

1 Demonstration Test: Manual Handling (Passed 11:46 am, 10 August 2008)

*UPDATE - 10 October 2008*

## **Background**

The Assessment in the Line system has been running since December 2006, and as a result of feedback from CASs, CATLs, users and managers as well as the central Competence Team, various changes have been made to the system. This version of the CAS User Guide has been updated to reflect and explain these changes. It includes a troubleshooting guide to help you deal with any problems that might arise.

Online tests have a number of advantages:

- $\triangleright$  No time-consuming marking for the facilitator
- $\triangleright$  Immediate results for the individual taking the test
- $\triangleright$  Automatic feedback on questions answered wrongly and a printable report for the line manager
- $\triangleright$  Clearly objective results for all participants
- $\triangleright$  An automatically recorded 'audit trail' of competence assessment for each individual

If you want to ask for support or give feedback about the system or the contents/settings of a test, please provide as much detail as you can, for example:

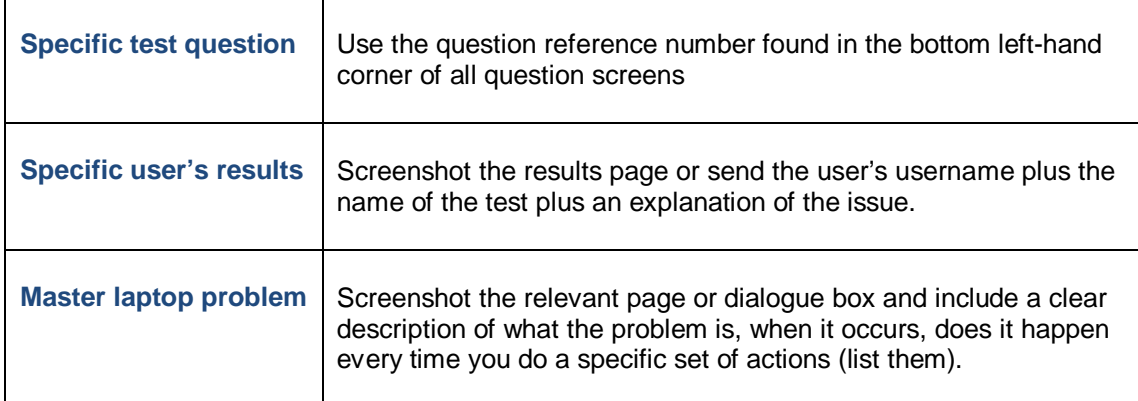

**Please check the troubleshooting guide at the back of this manual before raising a support query – you may be able to resolve the issue straightaway.**

## **Overall objectives of this training Guide**

The purpose of this Guide is to enable you to be confident that you can:

- $\triangleright$  set up the system
- $\triangleright$  change passwords so that people can log on
- $\triangleright$  answer any queries about the online test process
- $\triangleright$  troubleshoot any problems during the assessment session
- $\triangleright$  transfer your assessment session data to the central database
- $\triangleright$  update the content and users on your Master laptop

## **Setting up the system**

There are two parts to this:

- $\triangleright$  Physically connecting the laptops to the laptop server and checking that everyone is connected and can 'see' the tests
- $\triangleright$  Checking that user ids exist for all the people in the group that you are going to assess (so that you have the log-ons ready for the start of the session)

#### **Connecting the laptops**

The AiTL tests are being delivered via laptops linked together to a central 'laptop server'. This way you do not have to worry about having a suitable intranet or internet connection for your test sessions. You can set up your group of laptops anywhere and the tests will be immediately accessible and there should be no problems with 'slow connections' or loss of the connection to the internet which could happen otherwise.

The laptops that people are going to take test on all need to be connected into a 'switch' or 'hub' which in turn needs to be connected to the 'laptop server'. Please take care to arrange the cables so that people can't trip over them or unplug a laptop accidentally.

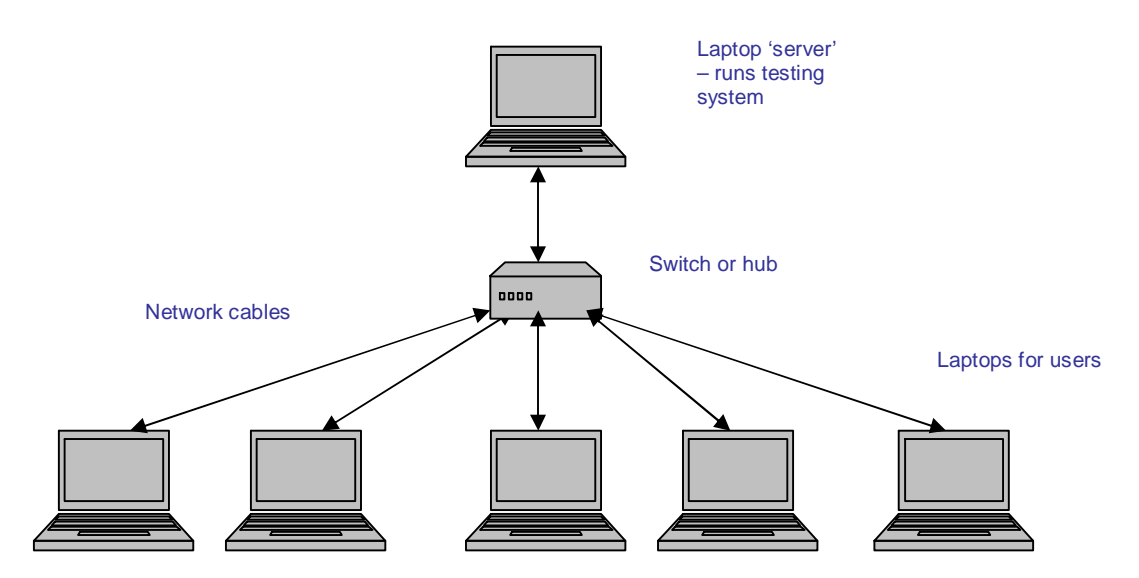

*This diagram shows how the laptops need to be connected via the switch to the laptop server.*

Basically the laptop server runs a webserver that enables all the tests to be delivered to the user laptops - and all the results to be collected and stored centrally.

Once you have got all the laptops physically connected, you need to:

- $\triangleright$  turn them on
- $\triangleright$  check each one works
- $\triangleright$  check you can access the log-on screen

When you turn the server laptop on it will start the test system running automatically (it is best to turn the server laptop on first as it takes a little time for the test system to fully load).

The user laptops will have been set up so that the online tests are easily reached from Internet Explorer's home page.

#### **Check user ids for your group**

The laptop server will be pre-loaded with user ids for the depot. However, it is possible that one or two users may not have been loaded for this depot (if they have recently transferred, for example), so it is a good idea to check that you have log on details for all the participants on your session.

If you do not have log on IDs for all the people attending, you CANNOT create a new user, as this can only be done via the Oracle HRMS system. The information about users and their competences is downloaded from the Oracle HRMS system onto the AitL system every night. Amends to users' profiles must be done via HRMS. If you arrange for a user's profile to be edited on HRMS, the user will not be updated on the central AitL system until the next morning and you will need to synchronise your master laptop up to date in order to capture the update.

#### **How to log onto the system**

Whichever laptop you use to access the system – whether as an assessor or as a candidate, you will see the same log-on screen when you start up the browser:

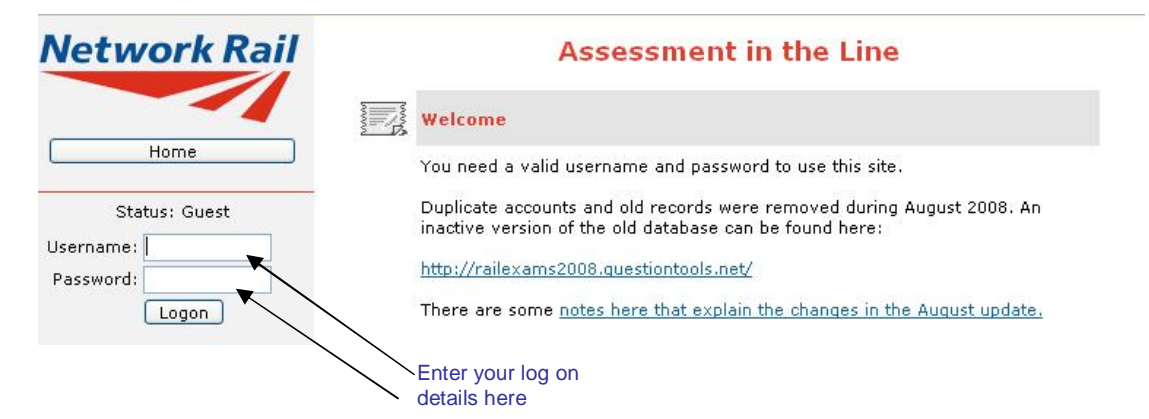

Log on as an assessor and you will see a screen like this:

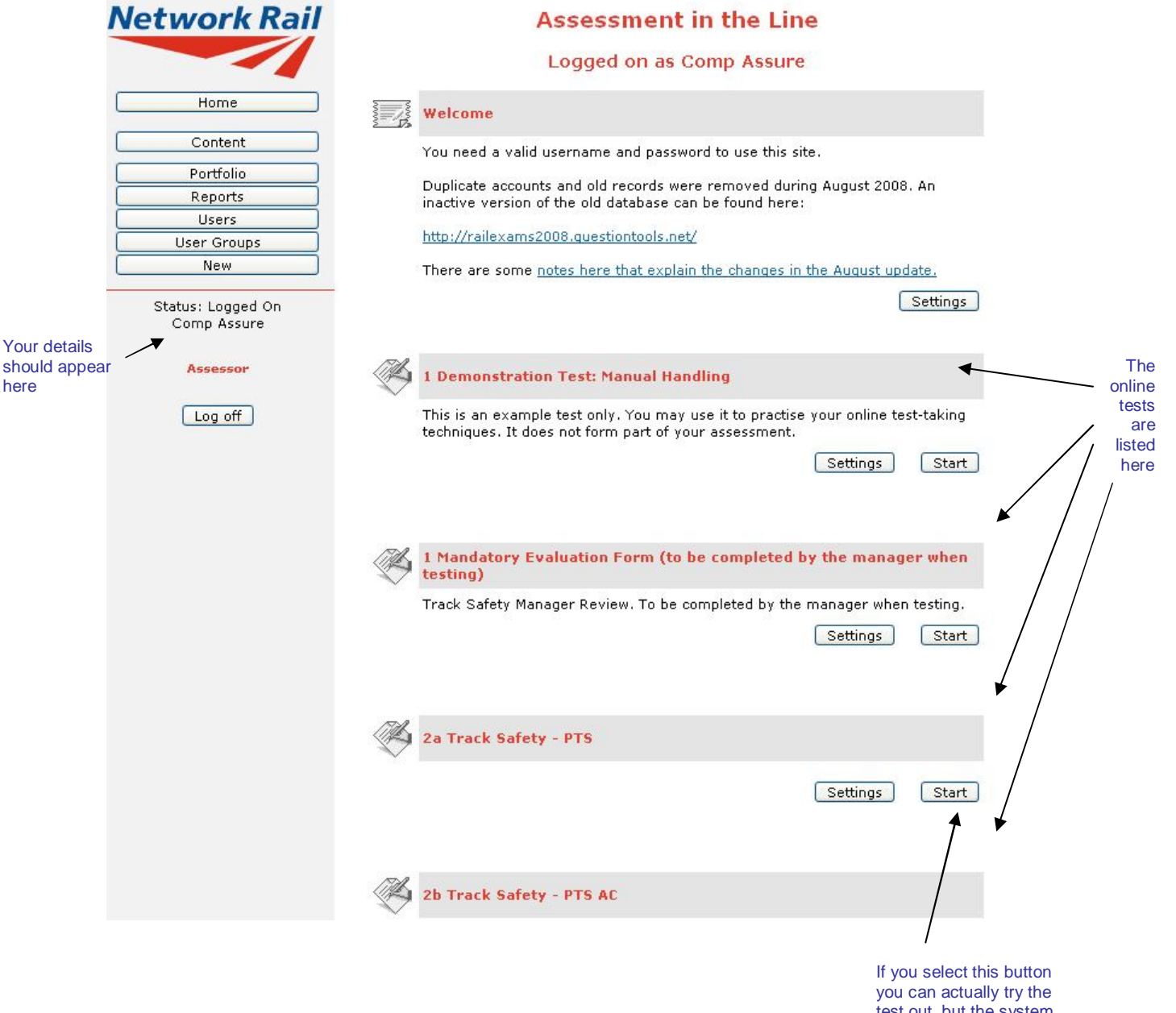

test out, but the system will NOT record your results because you have logged on as an assessor.

#### **How do candidates log on?**

Candidates log on in exactly the same way, but they see a different homepage with fewer buttons on the Homepage and only the tests that they need to take. For example, this person only has access to 2 tests and the evaluation form. Alfred has recently completed the Manual Handling test and passed it:

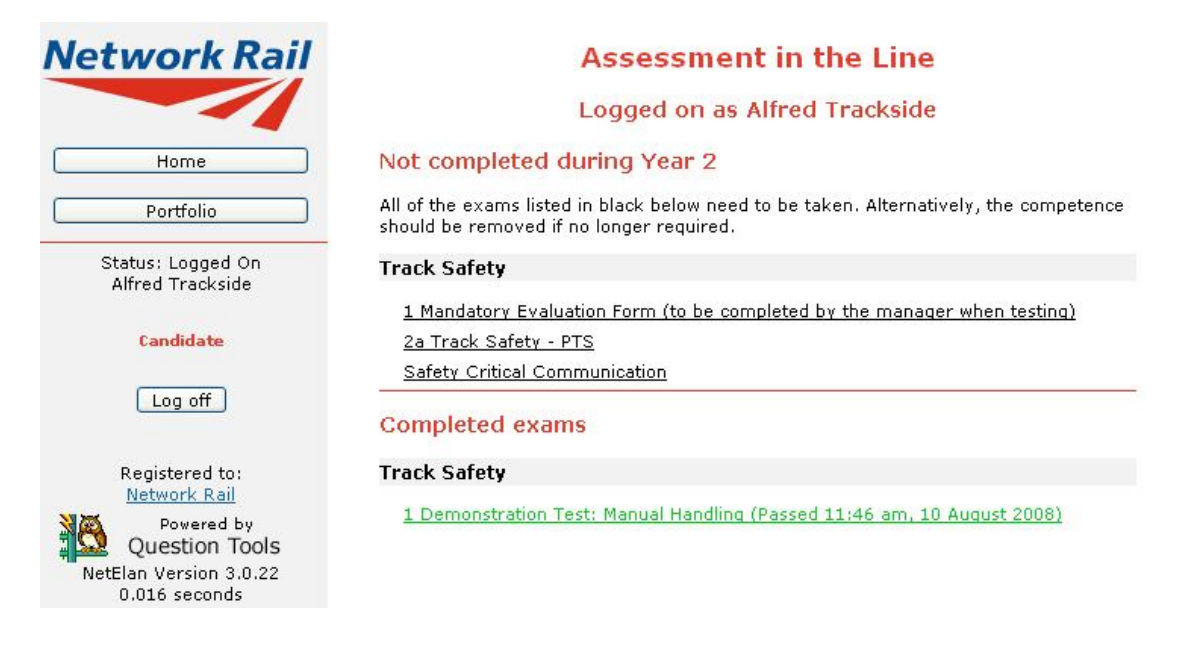

Once a user is logged on to the system, he or she can only do two things:

- $\triangleright$  Take tests (by clicking on the test title)
- $\triangleright$  Change their password (by selecting Portfolio from the right-hand sidebar and changing their password on the subsequent screen)

This is because the system is set up to make life as easy as possible for the users!

#### **How to change the tests that a user sees**

You need to make *all* changes to user profiles via the Oracle/HRMS system. They will transfer overnight onto the AitL system and you will need to synchronise your laptop up to date to transfer them.

#### **How to find a specific user**

Select the Users button from the sidebar, and you will see the following screen:

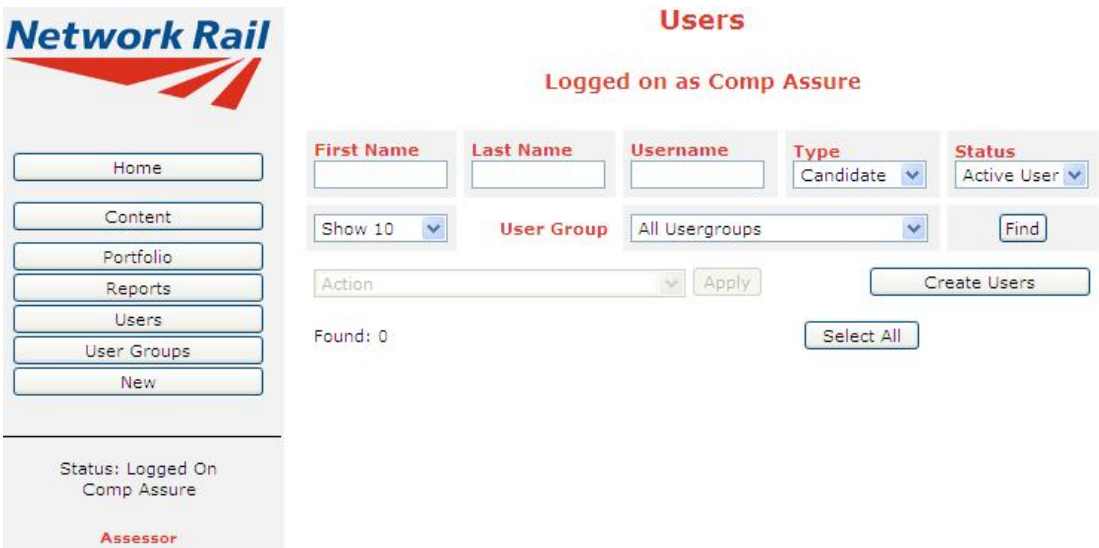

You need to enter some identifying detail into one of the blank fields (Firstname, Lastname or Username) and press Find. For example, if you entered Alfred into the Username field, you would get this screen:

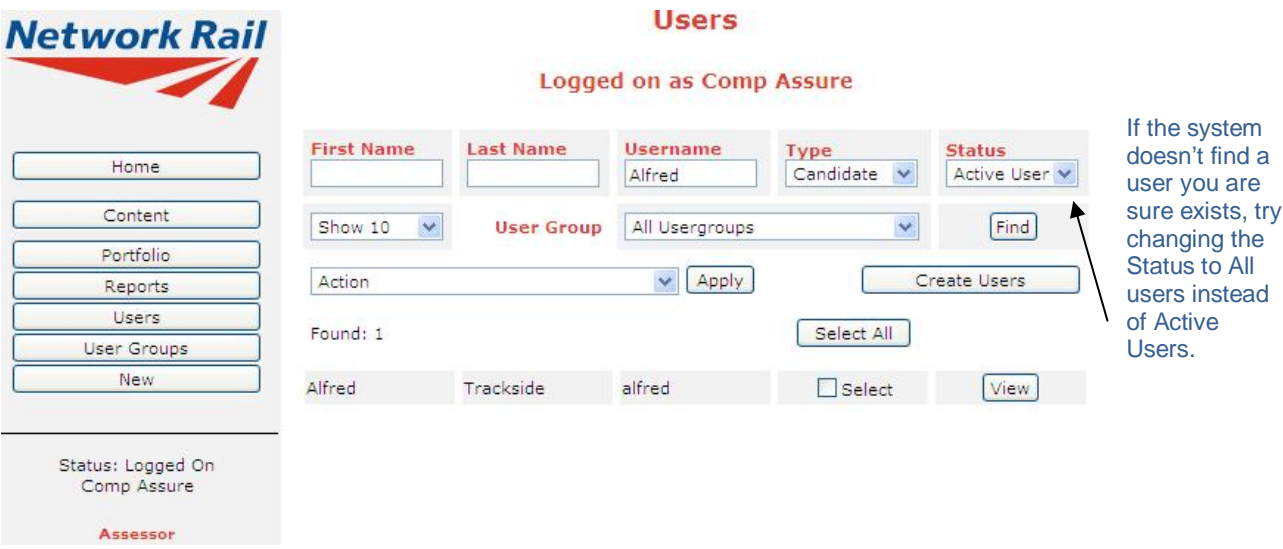

If the system doesn't find a user you are sure exists, try changing the Status to All users instead of Active Users. If a user is deleted from Oracle HRMS, then its status on AitL changes from Active to Inactive. This means that you can still view the user's results but that the user cannot log on and take any tests until the user has been added back onto the Oracle HRMS system.

If you then wanted to change a user's password (to something more memorable than the random ones generated by the system), or if you wanted to see their results, you would select the View button alongside his name.

The only thing that you can change on this screen is the password. After you have typed in a new password, you need to press the Change button and you will get a message confirming that the password has been changed.

## **User: Alfred Trackside (alfred)**

**Logged on as Comp Assure** 

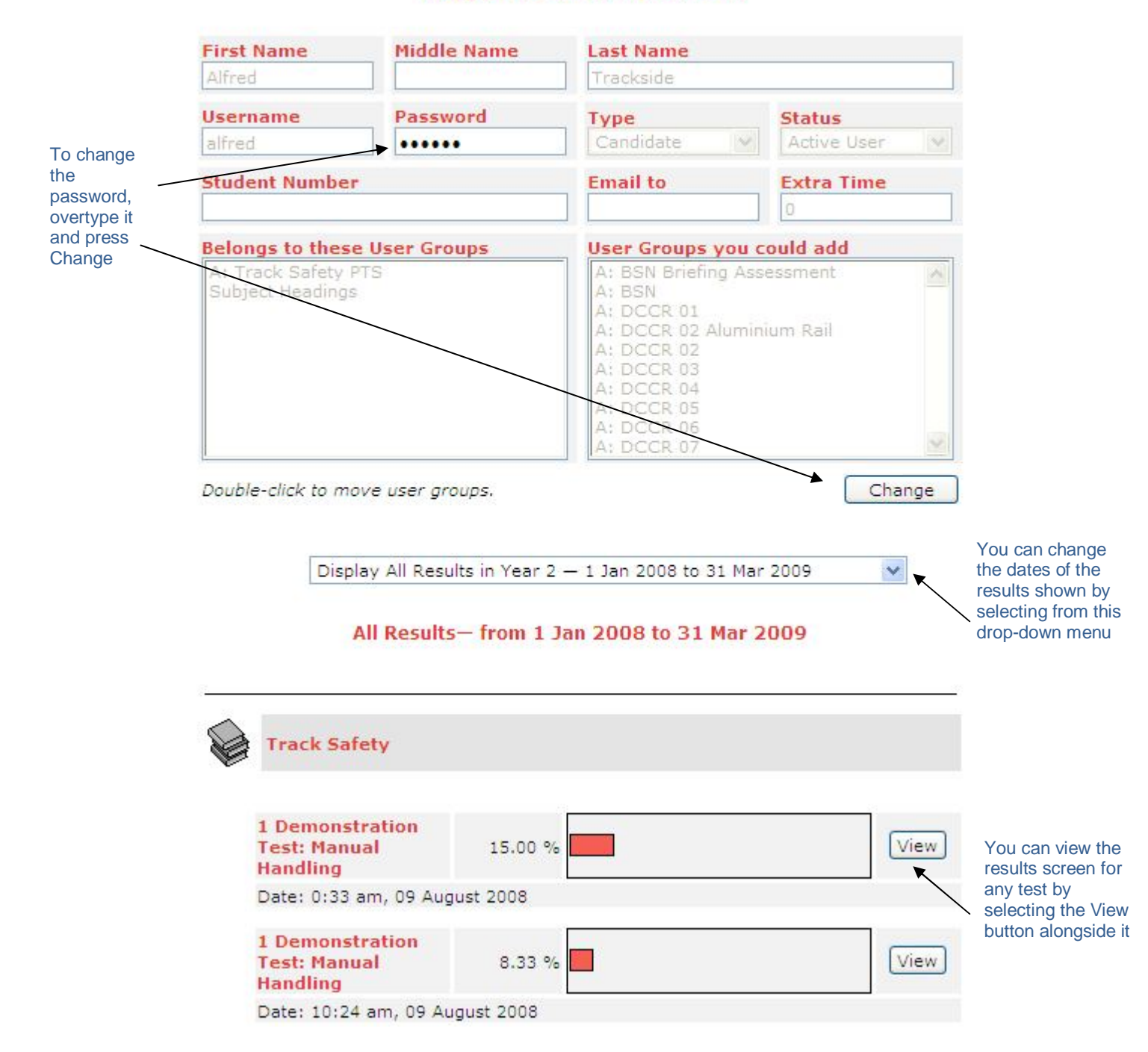

## **How to run a test session**

Once you have set up and checked your network of laptops, checked your user ids and made any corrections, you are ready to run a test session.

Remember that the tests are being run under 'open book exam' conditions, so people can bring in any handbooks they wish to consult but they must NOT discuss the answers to questions with any of their colleagues in the room.

PTS is an exception to the 'open book' condition and candidates may not consult any books or other working materials while taking this test.

Advice to candidates should include explanations of the following:

- $\triangleright$  The test conditions (open book exams)
- $\triangleright$  Tests use a variety of question types including drag and drop, multichoice, true/false and text entry (People with little PC experience may wish to ask for help)
- $\triangleright$  Length of test session and any breaks
- $\triangleright$  The system will only show them relevant tests, so they need to work their way through ALL the tests on their homepage(s).
- $\triangleright$  People with extensive competences (e.g. Signalling staff) may find they have lots of tests – so reassure them that each test is relatively short (most are less than 10 questions long) See the report on the central server for estimated test times for individuals.
- $\triangleright$  If they have a problem (e.g. browser freezes, PC mouse stops working etc) to ask for help immediately.
- $\triangleright$  How to log on to the system
- $\triangleright$  You could also point out that skilled IT users can be at a disadvantage because they tend to rush, don't check their answers and are consequently more likely to fail through carelessness.

Give out user ids, so that people can log onto the system. Advise all 'first-time' users to try the Manual Handling Test first before attempting any of the real tests. This will give them valuable practice on online-test techniques such as button selection, dragging items and using the test navigation without the added pressure of trying to do a real test.

## **Help for organising your sessions**

You may find it useful to consult the report on imminently required tests and predicted times for test sessions for candidates – based on average performances, when organising sessions. This information can be found on the **Reports** section of the central AitL system.

- Log onto the central server.
- Select Reports from the sidebar of buttons
- Select Areas and Delivery Unit User Analysis
- Select the Area that you need

You will see a report like this:

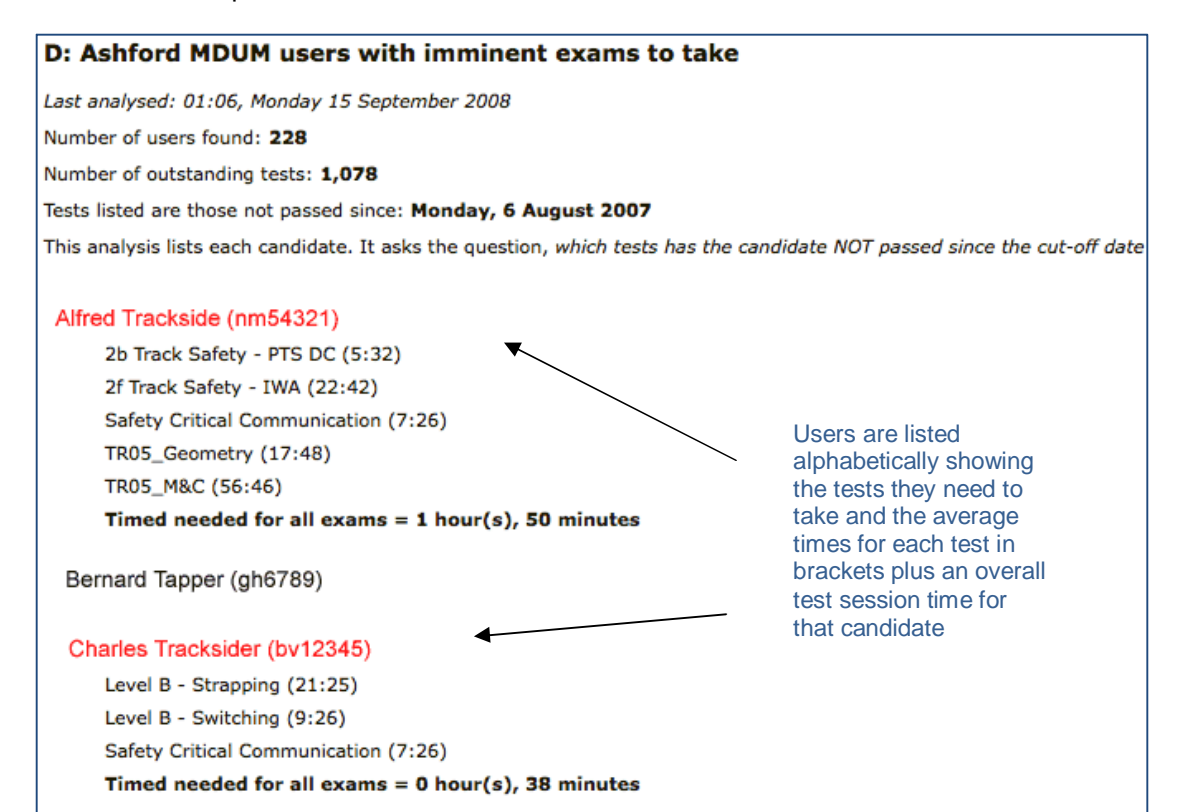

## **How to 'synchronise' your system**

This is a very important process. The advantage of setting up small local networks of laptops that run off a laptop server is that you don't need to worry about connecting to the Internet and that the tests are not delayed by connection problems. However, for Network Rail to collect the results centrally, you need to 'synchronise' your laptop with the central server.

This process means that all the results you have collected in your test session(s) are downloaded onto the central server and that any changes to tests or new users are uploaded to your laptop server.

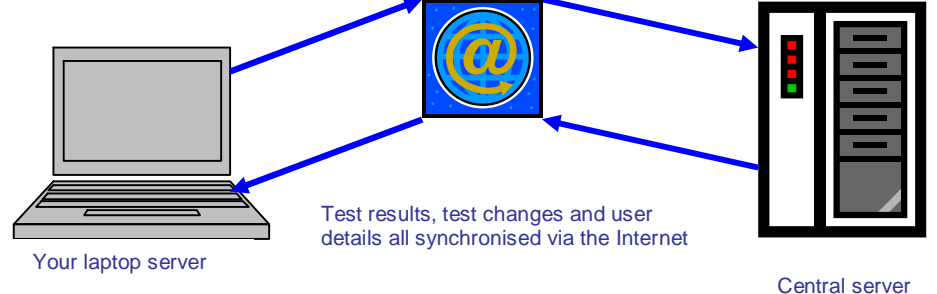

To synchronize your laptop server with the central server you need to:

- 1. Connect to the internet.
- 2. Log on to your server using a web browser.
- 3. Click on the Portfolio button.
- 4. Press the Synchronize button and wait.

It is unwise to synchronise between 12 noon and 2pm over the Network Rail IT network, as the connection to the Internet tends to be very busy at this time and you may find that synchronisation is very slow and you may repeatedly lose your connection and have to start again.

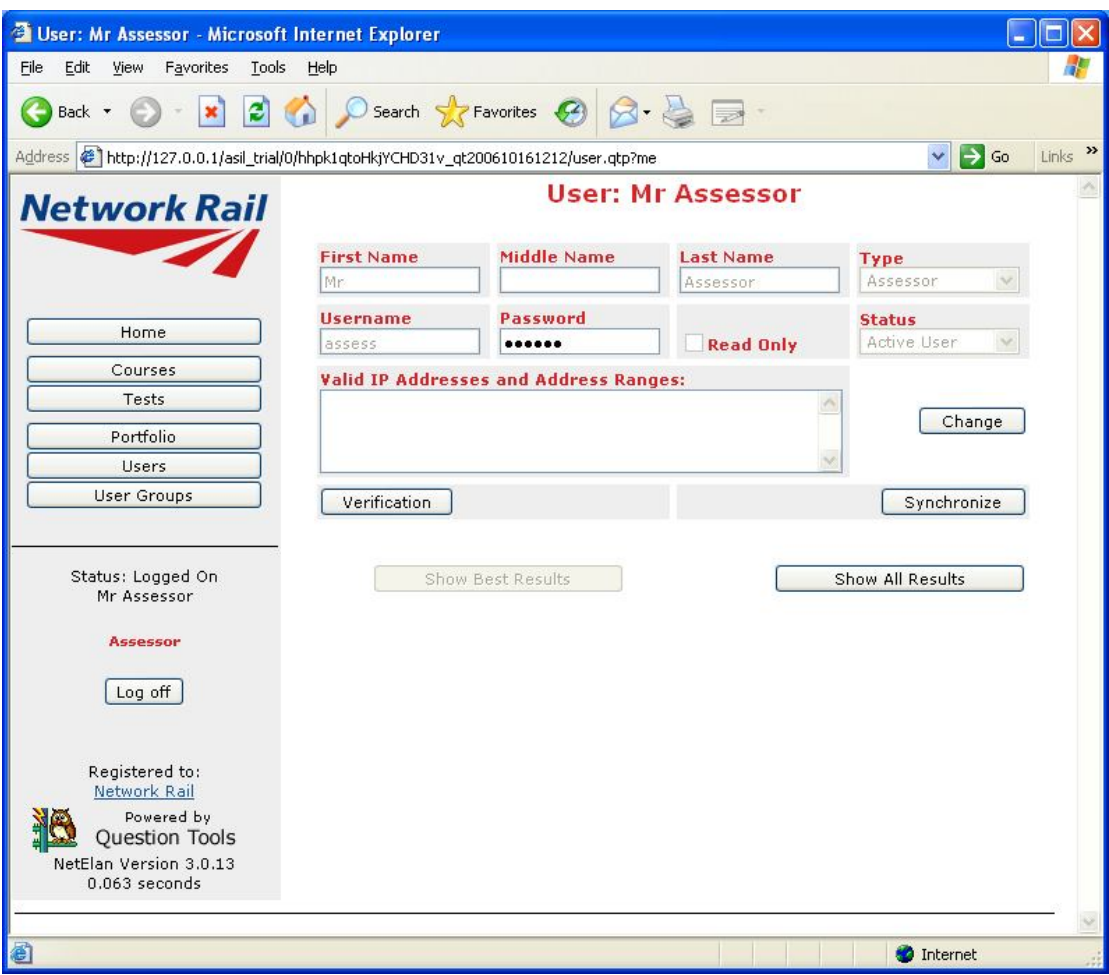

If you get a message saying **Creating Connection**, and it does not change for more than one minute then it is likely that contact has not been made.

Synchronisation may take some time (especially if you do not synchronise frequently), so please be patient while the system is communicating. If you lose connection with the Internet during synchronisation, the test system on both the laptop and the server will disregard the information received and you will need to start again.

Other messages you may see include:

- **Receiving sync data from central server (and a percentage progress)**
- **Processing the log from the server**
- **Sending the data from this server to the central server (last step)**
- **Finished**

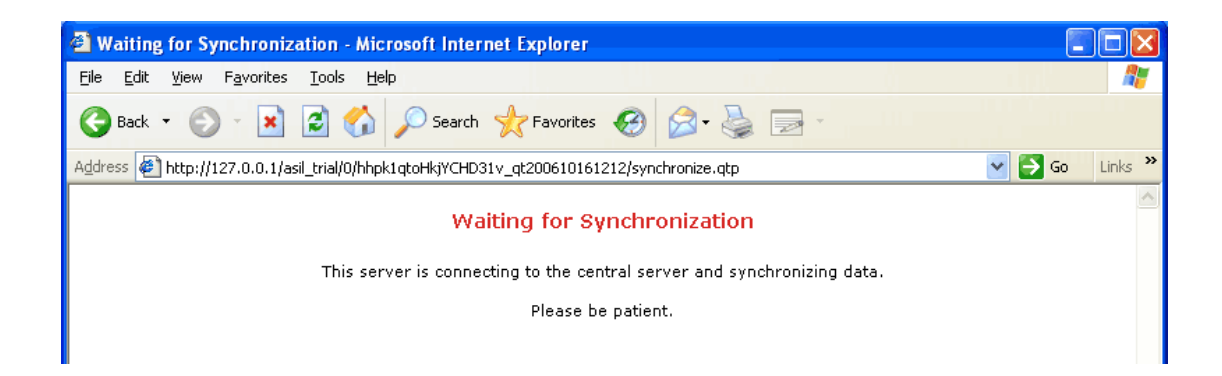

Sometimes the process may be fast enough that you do not see all of the messages. As long as you see the final **Finished** message then all is well and the data has been transferred.

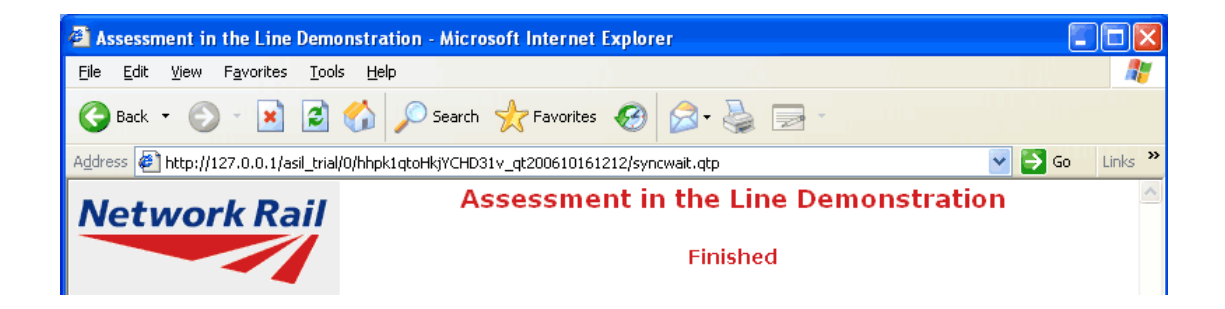

#### **How to make back ups**

Even though the central server is automatically backed up, you may need to make a regular back-up of your laptop server to ensure that no data is lost.

If you do not synchronise after each day's test sessions then you MUST back up the day's results by copying the data to a CD (your laptop has a CD writer to make this easy).

To back up the server data you can copy the whole folder here:

C:\Program Files\Question Tools Net\qtdata\

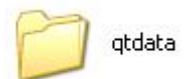

onto a CD.

When you write these files to CD make sure that you **finalize** the disk (i.e. it is NOT multisession). Multisession CDs can often not be read by other machines until they are finalized, which makes the backup of no value.

## **Troubleshooting guide**

## **Setting up a session**

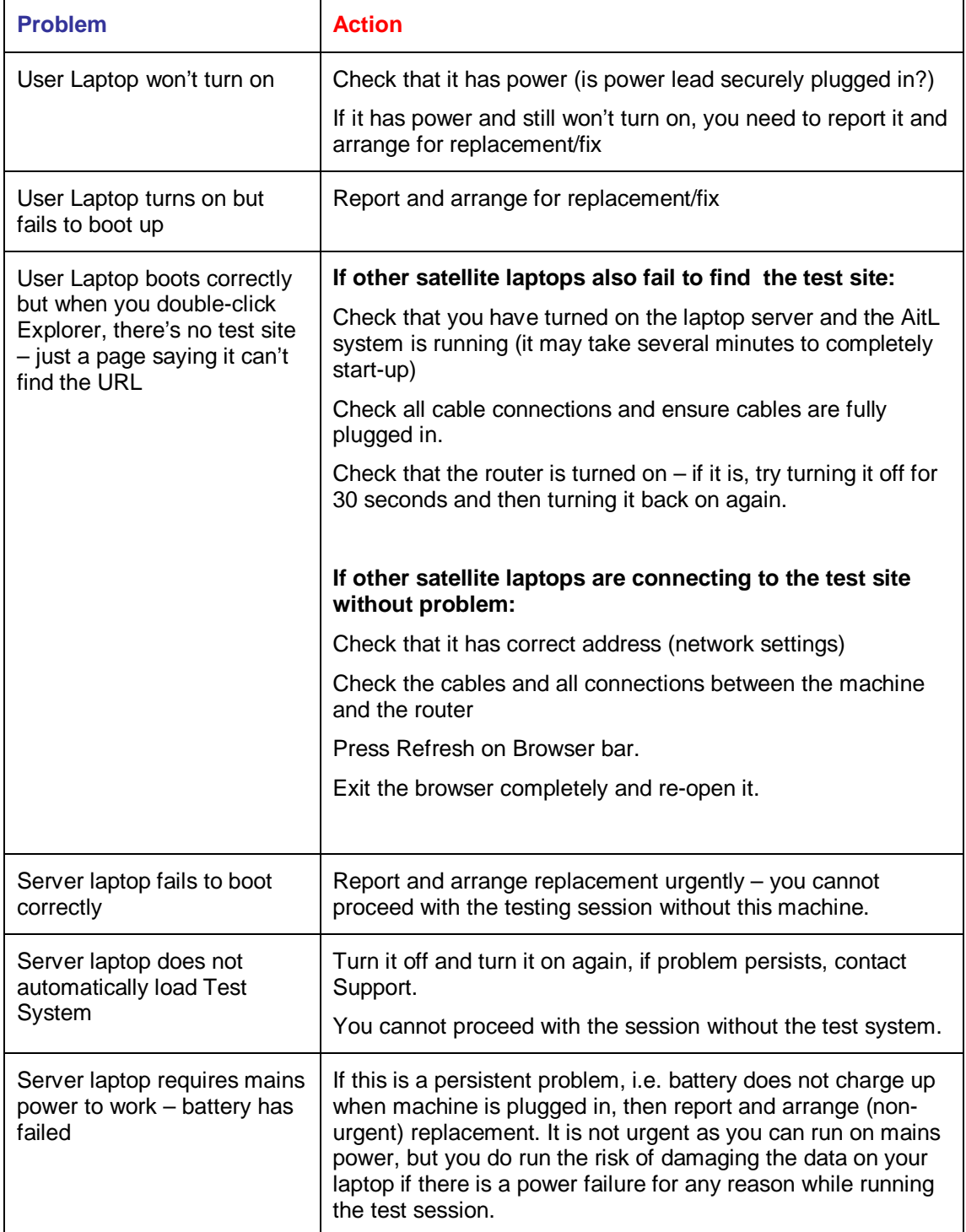

## **Running a session**

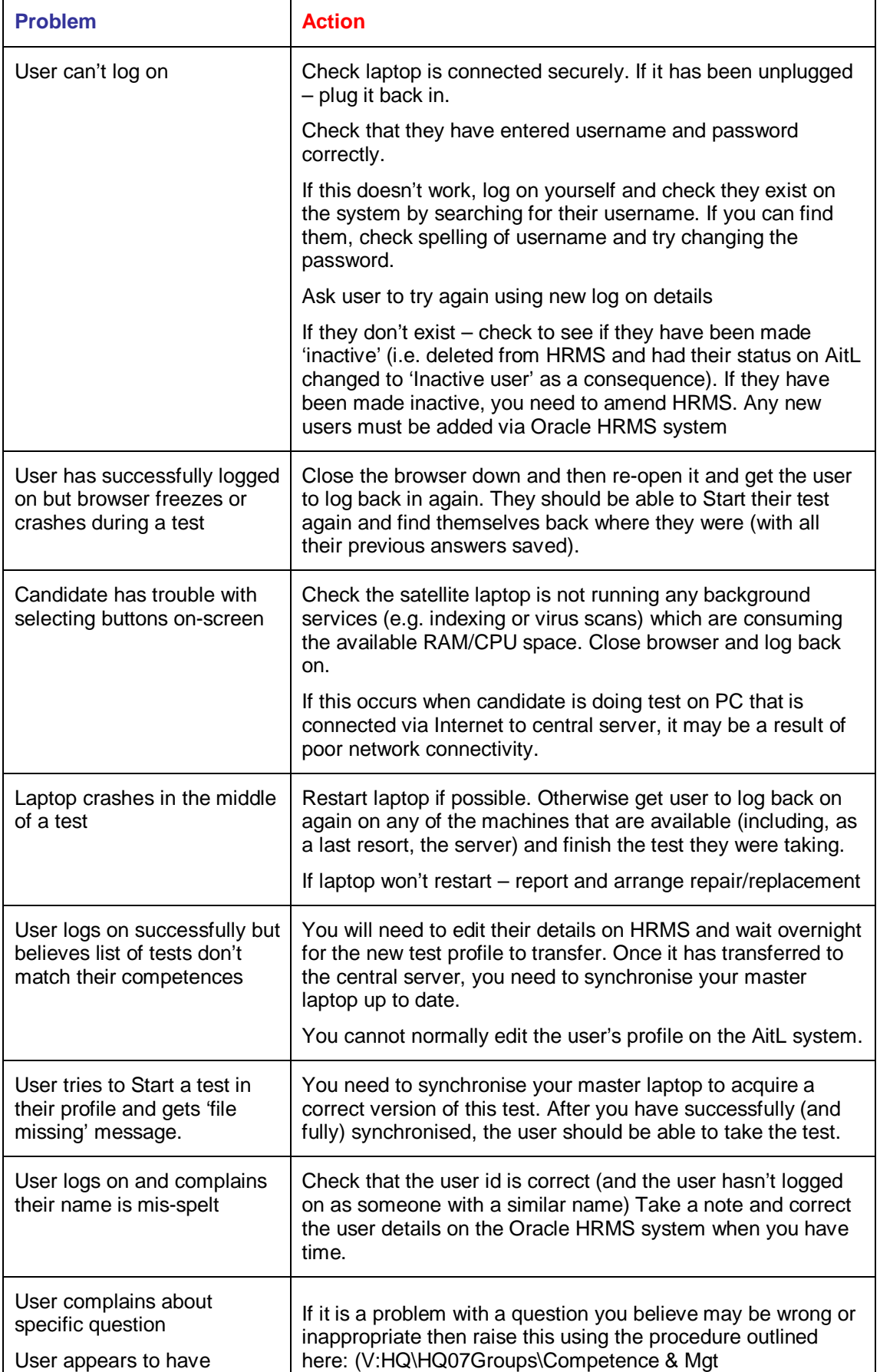

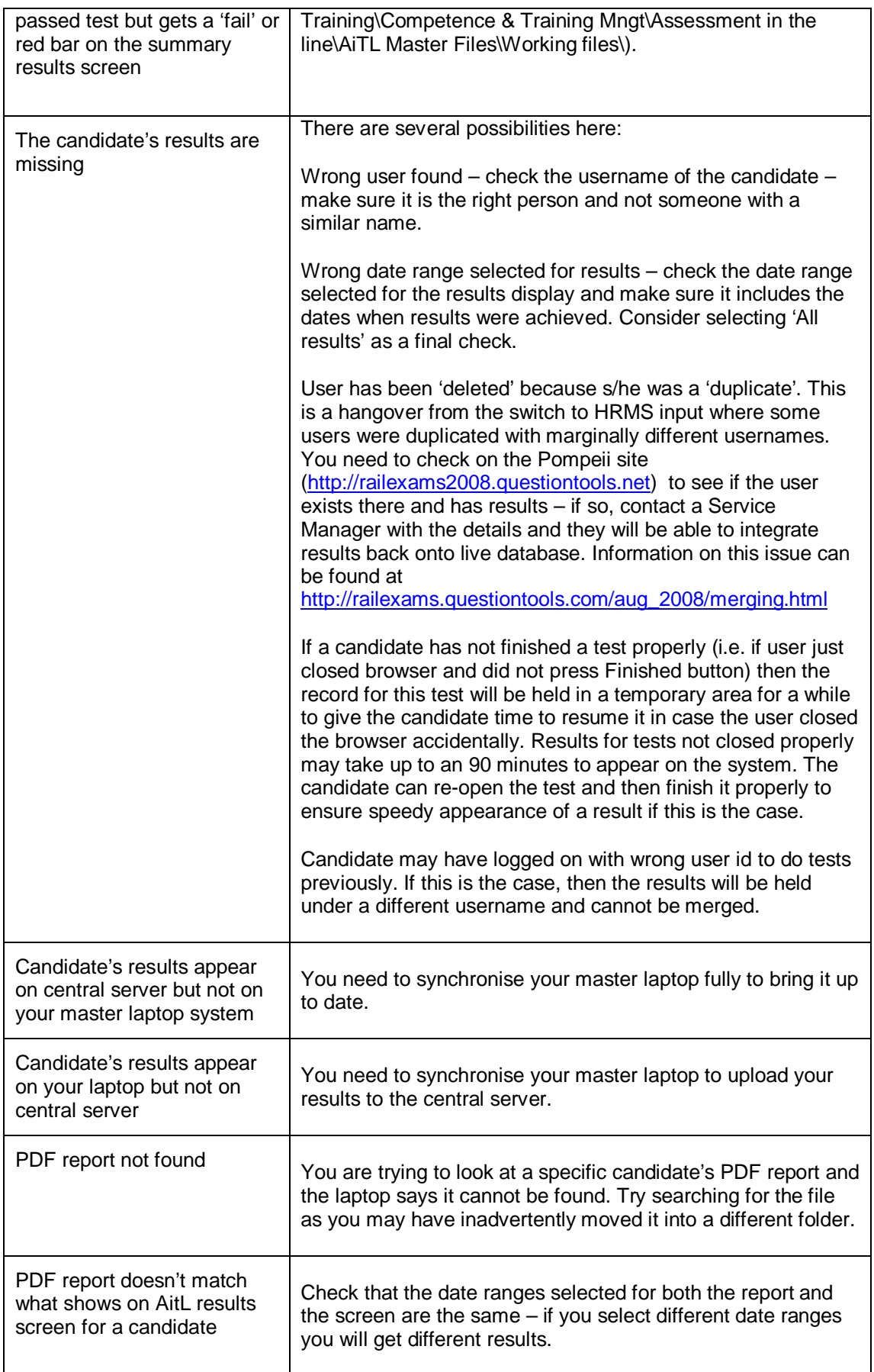

## **Synchronising your laptop**

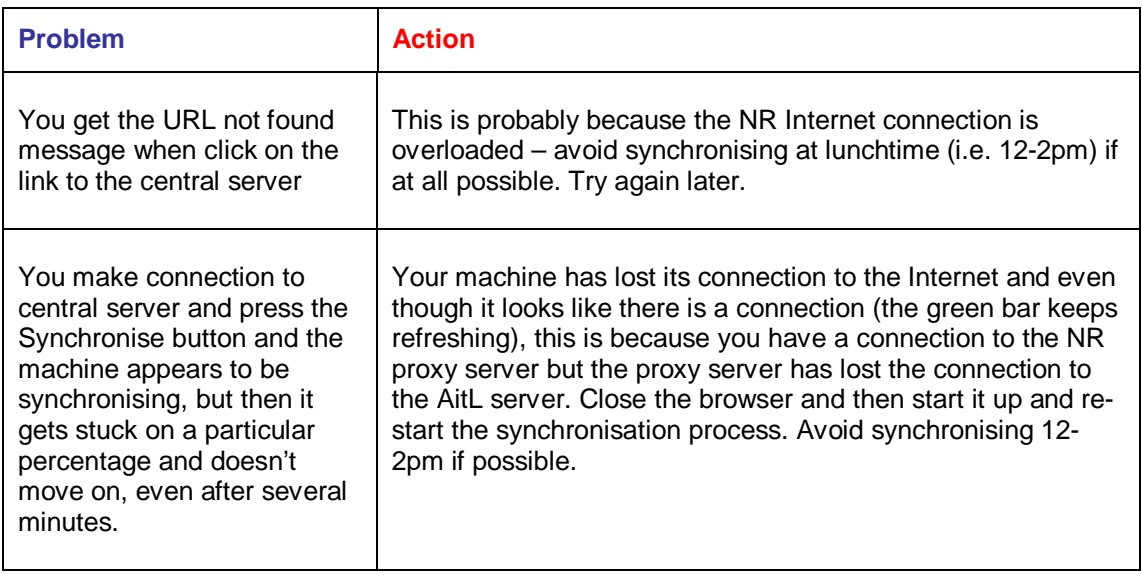

## **Making a Support request**

Please consult the Troubleshooting Guide first, before requesting Support. However, if you have a problem that you need further help with, you *must* use the form you will find at:

#### http://aitl.railexams.co.uk/problems.html

Support requests that are not logged via this form will NOT be addressed. We need to keep a log of all requests so that we can support the AitL system effectively now and in the future.

Here is a guide to the sort of information that you need to provide when you log a Support request:

A. Name and email address

B. Descriptive subject heading with description of urgency (mark problems that will stop you running a test session as VERY URGENT, but please be realistic about less urgent issues)

C. Telephone number (in case we need to check something or in case email to you bounces)

- D. Asset number of your master laptop
- E. Type of problem

F. Full description with accurate and specific details as appropriate, including:

- username (as appropriate)
- test id (if relevant)
- date/time of incident
- server location (central or satellite and if satellite, which one)
- any error message that has appeared
- any relevant sequence of events (i.e. what did the user do and what happened)
- can the problem be replicated if so, please give full set of steps to replicate it
- any actions that anyone (user or first-line support) has taken to try to resolve the issue already
- impact of issue (who is it currently affecting and how?)

You may find it useful to make a screenshot or save a PDF report to show specific details where appropriate.